# **Using a PSF Image as the Convolution Kernel**

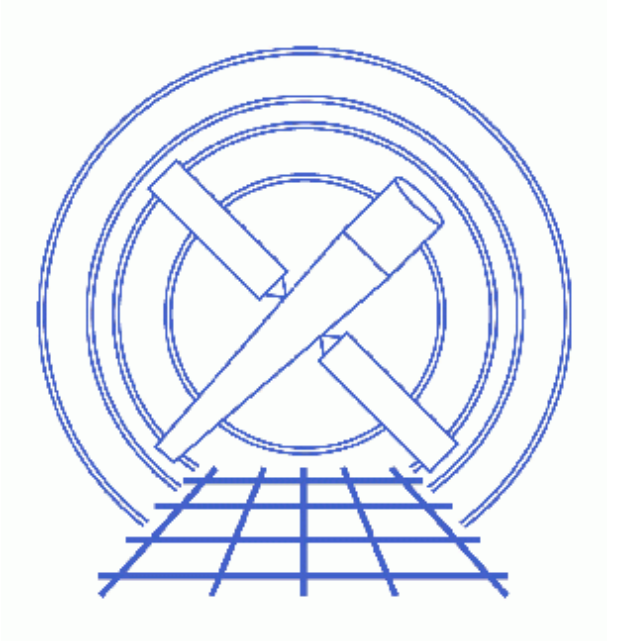

**Sherpa Threads (CIAO 3.4)**

# **Table of Contents**

- *[Getting Started](#page-2-0)*
- *[Reading & Filtering Image Data](#page-2-1)*
- *[Defining the Instrument Model with a PSF Image](#page-3-0)* ♦ [FPSF model parameters](#page-4-0)
- *[Defining a Multi−Component Source Model Expression](#page-5-0)*
- *[Modifying Statistic Setting](#page-5-1)*
- *[Fitting](#page-6-0)*
- *[Examining Fit Results](#page-6-1)*
- *[Summary](#page-7-0)*
- *[History](#page-7-1)*
- *Images*
	- ♦ [Input image data](#page-9-0)
	- ♦ [Input image filter region](#page-10-0)
	- ♦ [Filtered image data](#page-11-0)
	- ♦ [PSF image](#page-12-0)
	- ♦ [PSF sub−image for convolution](#page-13-0)
	- ♦ [Data, best−fit model, and residuals](#page-14-0)
	- ♦ [Radial profile of the best fit model](#page-15-0)
	- ♦ [Surface plot of the residuals](#page-16-0)
	- ♦ [Contour plot of the residuals](#page-17-0)

# **Using a PSF Image as the Convolution Kernel**

*Sherpa Threads*

## **Introduction**

In this thread, we fit 2−D image data using a Point−Spread−Function (PSF) image as the convolution kernel.

### <span id="page-2-0"></span>**Getting Started**

Please follow the "Sherpa Threads: Getting Started" thread.

## <span id="page-2-1"></span>**Reading & Filtering Image Data**

In this thread, we fit 2−D image data from the FITS datafile center\_box\_0.25pix.fits. This is the image created from an event file by binning over a region to 0.25 ACIS pixel size with  $\frac{dmcopy}{}$ ; for example:

```
unix% dmcopy "event.fits[sky=region(center_box.reg)][bin x=::0.25,y=::0.25]"
       center_box_0.25pix.fits
```
This dataset is input into *Sherpa* with the DATA command:

sherpa> DATA center\_box\_0.25pix.fits

Now the dataset may be displayed:

sherpa> IMAGE DATA The input data image looks like this  $\Box$ .

There are several ways of filtering image data within *Sherpa*. Here, we illustrate two ways. Note that interactive filtering directly from ds9 (method 1 below) can be used during the session, while the command−line filters (method 2 below) can be used in scripts.

Use ds9 regions to filter the data. After the data have been displayed, go to the Region box in ds9 and 1. choose a designed region shape. In this example we use the box shape. When the box is displayed, the size of the box can be changed with the cursor or within the Region Info box which is displayed from the Region box with the Get Info... button. After the desired region size is set, the region can be used to filter the data as follows:

sherpa> IGNORE ALL sherpa> NOTICE IMAGE Note that the NOTICE IMAGE command will notice all the pixels that are included in the current region displayed in ds9.

```
sherpa> SHOW
Optimization Method: Levenberg−Marquardt
Statistic: Chi−Squared Gehrels
−−−−−−−−−−−−−−−−−
Input data files:
−−−−−−−−−−−−−−−−−
Data 1: center_box_0.25pix.fits fits.
Total Size: 24843 bins (or pixels)
Dimensions: 2
Size: 169 x 147
Coordinate setting: logical
Total counts (or values): 1831
Current filters for dataset 1:
ignore source 1 all
NOTICE source 1 FILTER "BOX(88.16875,75.8625,70.416667,68.508334)" 
Noticed filter size: 4899 bins 
Sum of data within filter: 1788
```
2. The same filter can be set on the command–line with the region definition. Note that *Sherpa* requires the Image coordinates (not the Physical coordinates) to be used in the region definitions:

sherpa> IGNORE ALL sherpa> NOTICE FILTER "BOX(88.16875,75.8625,70.416667,68.508334)"

We can now display the filter region:

sherpa> IMAGE FILTER The filter region looks [like this](#page-10-0)  $\overline{\text{CD}}$ .

In this case, the following command will display the filtered data:

sherpa> IMAGE DATA

The filtered data looks like this  $\vec{6}$ .

#### <span id="page-3-0"></span>**Defining the Instrument Model with a PSF Image**

The instrument model FPSF, which takes an image of the PSF, is established and named  $p\le 0$ :

```
sherpa> PARAMPROMPT OFF
Model parameter prompting is off
sherpa> FPSF[psf0]
sherpa> psf0.file=psf_f1_norm_0.25pix.fits
sherpa> SHOW psf0
fpsf2d[psf0]
  Param Type Value Min Max Units
 −−−−− −−−− −−−−− −−− −−− −−−−−
 1 file string: "psf_f1_norm_0.25pix.fits"
```
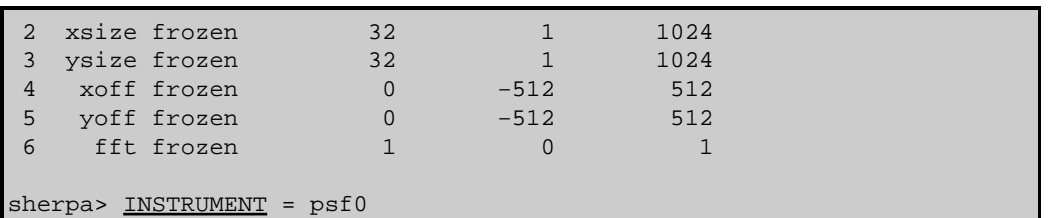

Note that the PSF is automatically renormalized to 1. Renormalization is done by summing over all image pixels, regardless of the setting of xsize and ysize.

The PSF image file was created using the CIAO tool mkpsf (see the CIAO Create a PSF thread. Note that in recent CIAO versions the best PSF image can be created with The Chandra Ray Tracer (ChaRT)). The file center\_box\_0.25pix.fits was used as input to mkpsf in order to match the binning of the resulting PSF image file (psf\_f1\_norm\_0.25pix.fits). *Sherpa* requires that the binning of the PSF image file match the binning of the input data image.

T[o view the PSF image](#page-12-0) **[31**], load it into ds9 (from outside *Sherpa*).

#### <span id="page-4-0"></span>**FPSF model parameters**

#### **xsize** *&* **ysize***:* •

The PSF image provided via the file parameter may be much larger than the FPSF size (in number of pixels), and therefore larger than needed. In order to speed the convolution process, a sub−image kernel (xsize by ysize) is specified. In this example, the input PSF image file has 255x255 pixels, but the portion that will be used for the convolution is only the center 32x32 pixels sub−image.

In some cases a larger sub−image will be needed: when the source is located off−axis, or when including the PSF wings is important for the analysis.

To see the sub−image of the PSF image file that will be used for the convolution:

```
sherpa> IMAGE psf0
NOTE: PSF fraction for (xsize,ysize): FRAC = 0.976061
```
This sub−image contains only a part of the input file defined by the size and offset parameters. Note that the sub−image will be empty if the PSF centroid is located outside the sub−image. When the image command is issued *Sherpa* prints out the information about the PSF fraction included in the sub−image. Updating xsize and ysize parameters increases the PSF fraction to about 99%.

```
sherpa> psf0.ysize=72
sherpa> psf0.xsize=72
sherpa> image psf0
NOTE: PSF fraction for (xsize,ysize): FRAC = 0.991294
```
The FPSF sub–images look like this **the Tom**. The left panel shows the default size sub–image of 32x32 pixel. The right panel shows an expanded to 72x72 pixels sub−image. Notice that the larger sub−image contains a significant amount of the PSF wings structure.

#### **xoff** *&* **yoff***:* •

The FPSF (kernel) centroid must always be at the center of the extracted sub−image. The parameters xoff and yoff move the center of the extracted sub−image away from the center of the original file image. Here,  $x \circ f f = y \circ f = 0$  and so the kernel sub–image is extracted from the center of the

original file image.

**fft***:* •

This parameter controls whether the convolution will be performed using Fast Fourier Transforms  $(fft=1)$  or the sliding cell technique  $(fft=0)$ . For convolution with a large kernel, the best choice is FFT (the default).

#### <span id="page-5-0"></span>**Defining a Multi−Component Source Model Expression**

Now we will define a source model expression, using a two−dimensional Gaussian function called GAUSS2D, and a constant called CONST2D:

```
sherpa > SOURE = CONST2D[cc1] + GAUSS2D[q2]sherpa> g2 INTEGRATE ON
sherpa> SHOW SOURCE
Source 1: (cc1 + g2)
const2d[cc1] (integrate: on)
  Param Type Value Min Max Units
 −−−−− −−−− −−−−− −−− −−− −−−−−
1 c0 thawed 27.5 0 55
gauss2d[g2] (integrate: on)
  Param Type Value Min Max Units
 −−−−− −−−− −−−−− −−− −−− −−−−−
 1 fwhm thawed 5.9377 5.9377e−02 593.7728 
2 xpos thawed 88.5 52.5 123.5<br>3 ypos thawed 76.5 41.5 110.5
 3 ypos thawed 76.5 41.5 110.5 
 4 ellip frozen 0 0 0.999 
 5 theta frozen 0 0 6.2832 
 6 ampl thawed 55 0.55 5500
```
The model component cc1 is interpreted as the constant background contribution to the data.

### <span id="page-5-1"></span>**Modifying Statistic Setting**

Since the data being fit has low counts, we wish to change the statistic to CASH:

sherpa> STATISTIC CASH

Note that truncation is turned on when the Cash statistic is used. This setting prevents negative model−predicted data values from affecting the convergence process.

Further details about the Cash statistic method are available by typing:

sherpa> ahelp cash

#### <span id="page-6-0"></span>**Fitting**

The data is first fit assuming a constant background (i.e. cc1 is frozen):

```
sherpa> cc1.c0=1
sherpa> FREEZE cc1.c0
sherpa> FIT
NOTE: PSF fraction for (xsize,ysize): FRAC = 0.991294
WARNING: the Levenberg−Marquardt optimization method works
          less robustly when the Cash or cstat statistic is used.
          Consider using the Powell or Simplex method instead.
  LVMQT: V2.0
  LVMQT: initial statistic value = 4813.17
  LVMQT: final statistic value = 4146.76 at iteration 43
             g2.fwhm 2.71486 
             g2.xpos 88.6616 
             g2.ypos 77.2268 
             g2.ampl 175.802
```
Levenberg−Marquardt optimization method is the default *Sherpa* method, but it is not robust with our choice of statistics. We update the optimization method to Powell which is slower, but more robust and appropriate in this case and refit:

```
sherpa> <u>method</u> powell
sherpa> FIT
 powll: v1.2
 powll: initial statistic value = 4.14676E+03
 powll: converged to minimum = 4.14676E+03 at iteration = 2
 powll: final statistic value = 4.14676E+03
           g2.fwhm 2.71384 
            g2.xpos 88.6616 
            g2.ypos 77.2268 
            g2.ampl 175.813
```
The fit is run again with the background component thawed.

```
sherpa> THAW ccl.c0
sherpa> FIT
 powll: v1.2
 powll: initial statistic value = 4.14676E+03
powll: converged to minimum = -4.45758E+03 at iteration = 12
powll: final statistic value = -4.45758E+03 cc1.c0 0.00276129 
            g2.fwhm 3.67578 
            g2.xpos 88.5798 
            g2.ypos 77.2409 
            g2.ampl 115.973
```
## <span id="page-6-1"></span>**Examining Fit Results**

The fit results may be examined with:

#### sherpa> IMAGE FIT

This command displays the data, best fit model, and residuals in three ds9 frames, as shown [in this image](#page-14-0) **...** 

#### Using a PSF Image - Sherpa

The IMAGE FIT command displays a montage of the data, current model, and residuals that can be used to see how well the model describes the data. This can be hard to interpret. We can make use of the  $plot\_rprotr()$ function provided by the  $\frac{\text{sheppa}}{\text{plems}.\text{sl}}$  script. See also Fitting FITS Images thread for more details.

```
sherpa> () = evalfile("sherpa_plotfns.sl");
sherpa> plot rprofr(0,80,5)
sherpa> d 1 log y
```
This plots a radial profile of the data and model (points and solid line respectively in the image [like this](#page-15-0)  $\Box$ ) in the top plot and a radial profile of the residual image in the bottom plot. The arguments in the function call refer to the minimum (0) and maximum (80) radii of the profile and the third value (5) is the bin width (the coordinate system matches that set by the COORD command). The center is found from the source component which contains parameters called xpos and ypos (here it is the g2 model). The radial profile indicates quite good fit parameters in this case.

To further examine the residuals using surface and/or contour plots:

sherpa> SPLOT RESIDUALS The resulting surface plot look[s like this](#page-16-0) **the set of the set of the S**.

```
sherpa> CPLOT RESIDUALS
sherpa> cplot residuals
  ==> Error bars computed using Chi Gehrels.
Contour Levels: 12.7666 9.57494 6.38328 3.19163 −2.6213e−05 
Min: −12.2408, Max: 12.7666, Ave: −2.6213e−05
```
The resulting contour plot looks like this  $\Box$ 

The residual data (in counts) may be written to an external file:

```
sherpa> WRITE RESIDUALS 2dpsf_resid_cnts.fits FITS
Creating new filter for 2D visualization...done.
Write X−Axes: (Bin,Bin) Y−Axis: Counts
```
This file may then be used in further analysis, such as smoothing the residuals with aconvolve.

# <span id="page-7-0"></span>**Summary**

This thread is complete, so we can exit the *Sherpa* session:

sherpa> EXIT

# <span id="page-7-1"></span>**History**

14 Dec 2004 reviewed for CIAO 3.2: no changes

21 Dec 2005 reviewed for CIAO 3.3: minor changes to fit results

#### Using a PSF Image - Sherpa

29 Jun 2006 added () = evalfile("sherpa\_plotfns.sl"); command i[n Examining Fit Results](#page-6-1) [section](#page-6-1)

01 Dec 2006 reviewed for CIAO 3.4: no changes

URL[: http://cxc.harvard.edu/sherpa/threads/2dpsf/](http://cxc.harvard.edu/sherpa/threads/2dpsf/) Last modified: 1 Dec 2006

### **Image 1: Input image data**

<span id="page-9-0"></span>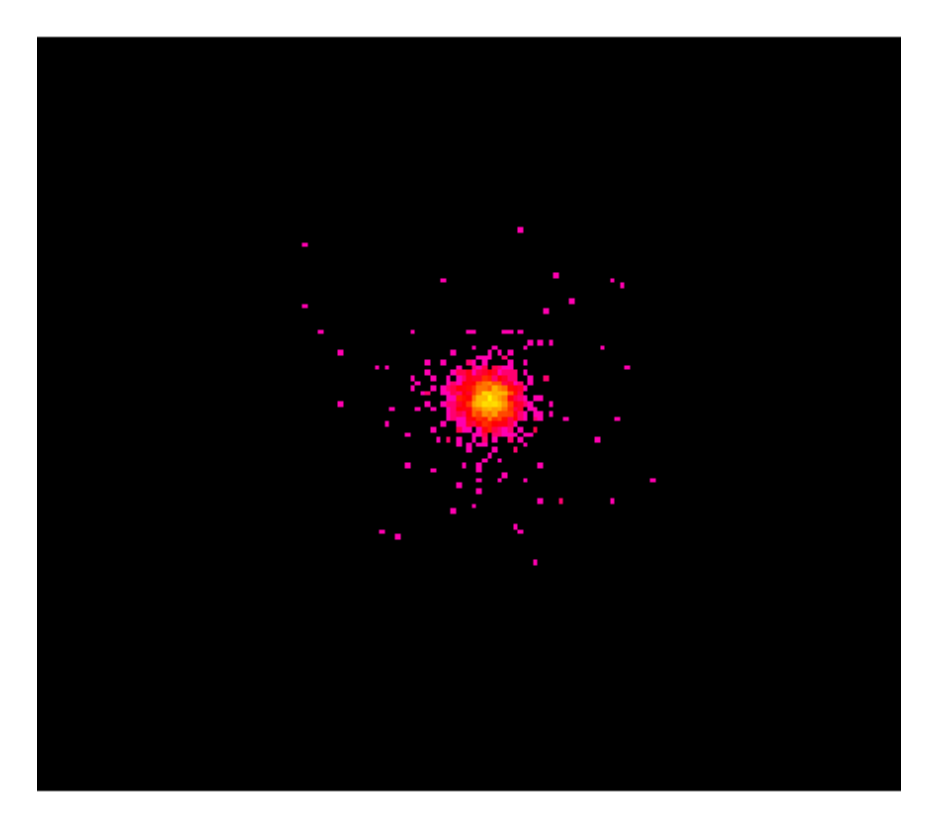

<span id="page-10-0"></span>**Image 2: Input image filter region**

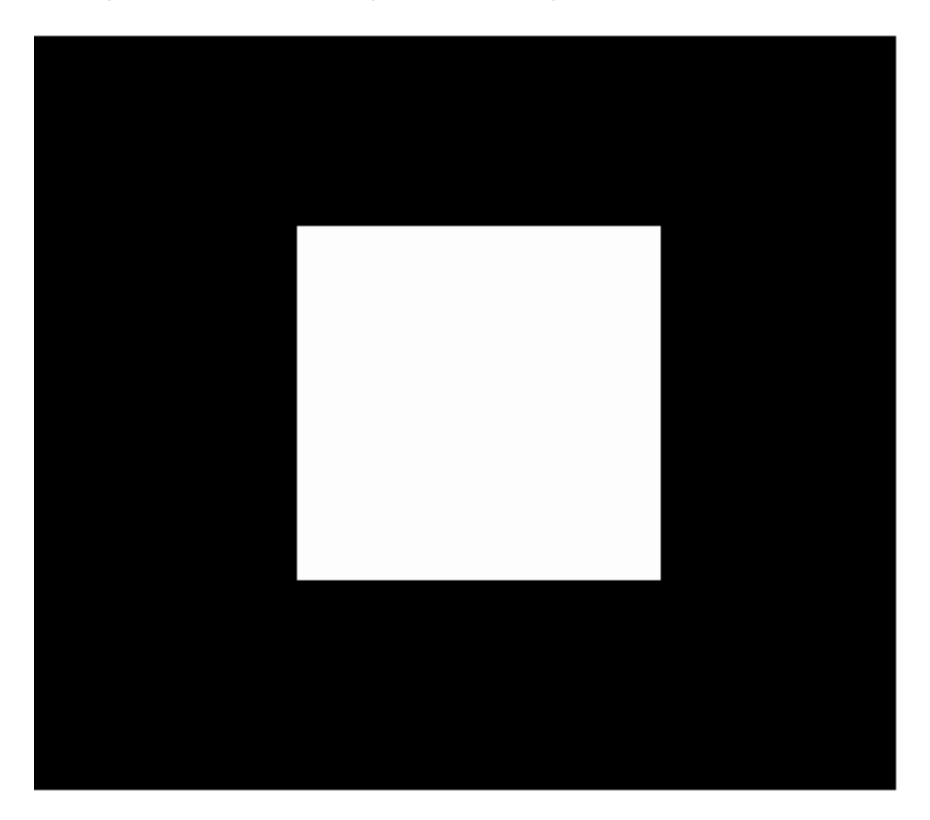

### **Image 3: Filtered image data**

<span id="page-11-0"></span>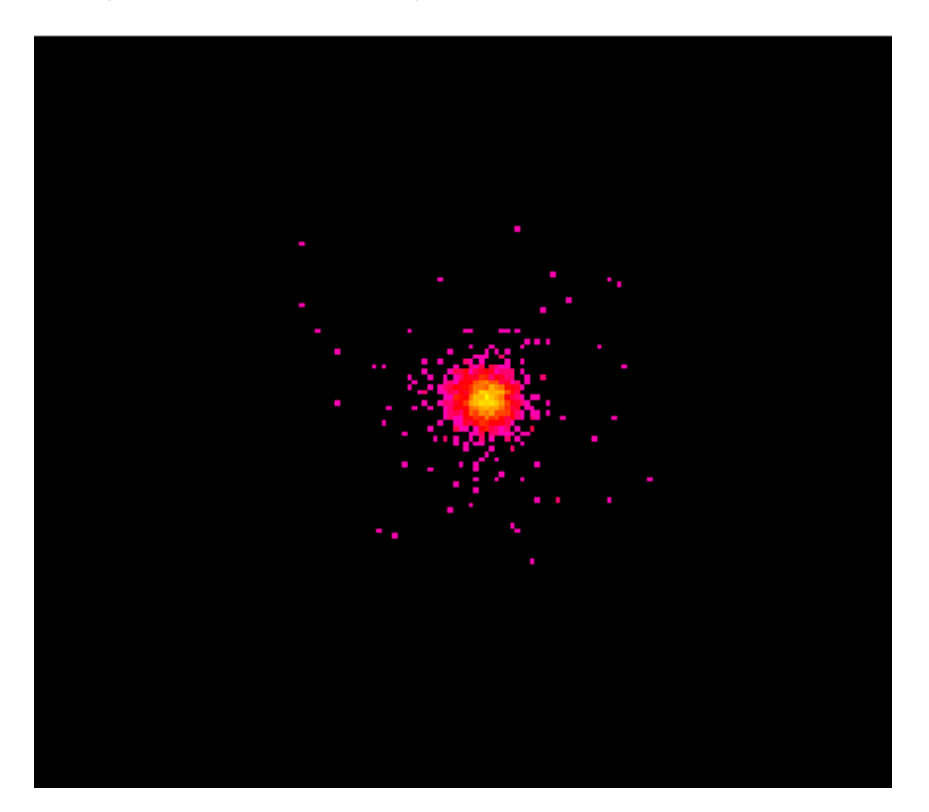

### **Image 4: PSF image**

<span id="page-12-0"></span>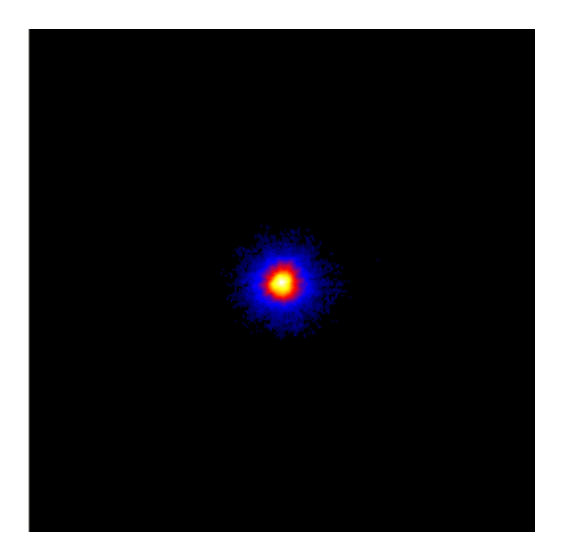

<span id="page-13-0"></span>**Image 5: PSF sub−image for convolution**

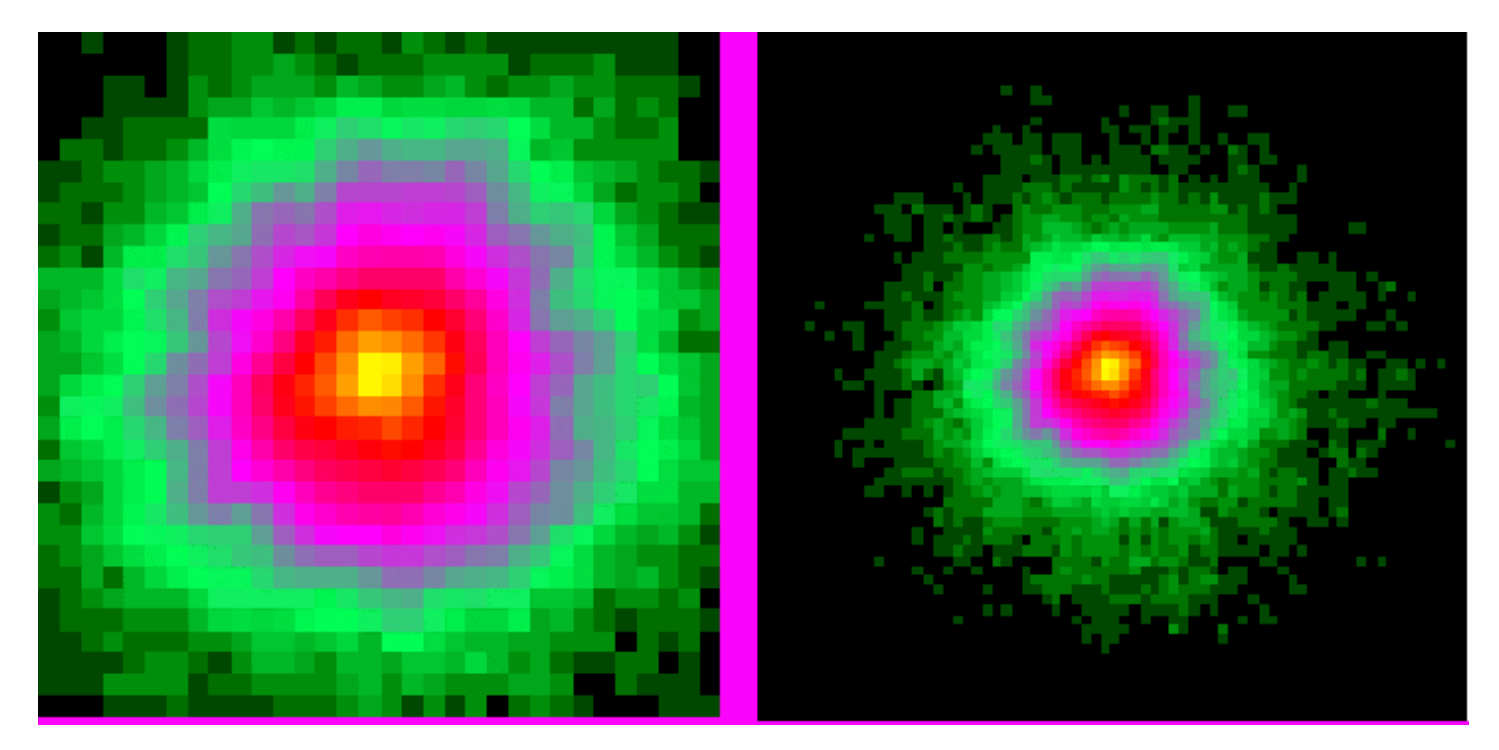

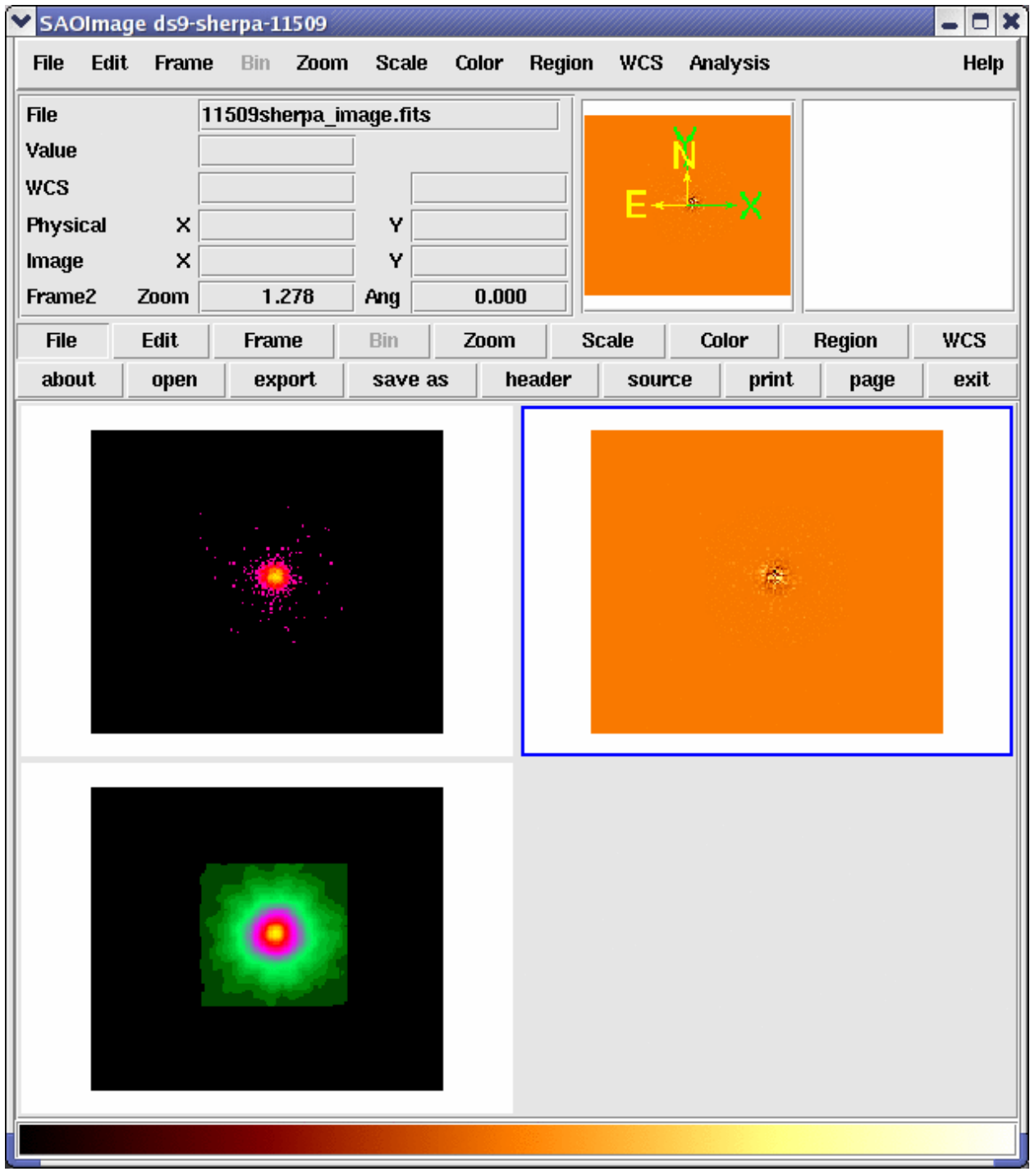

#### <span id="page-14-0"></span>**Image 6: Data, best−fit model, and residuals**

<span id="page-15-0"></span>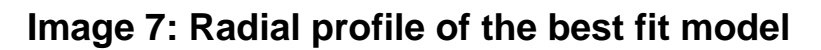

 $(cc1 + g2)$  @ 88.58,77.24

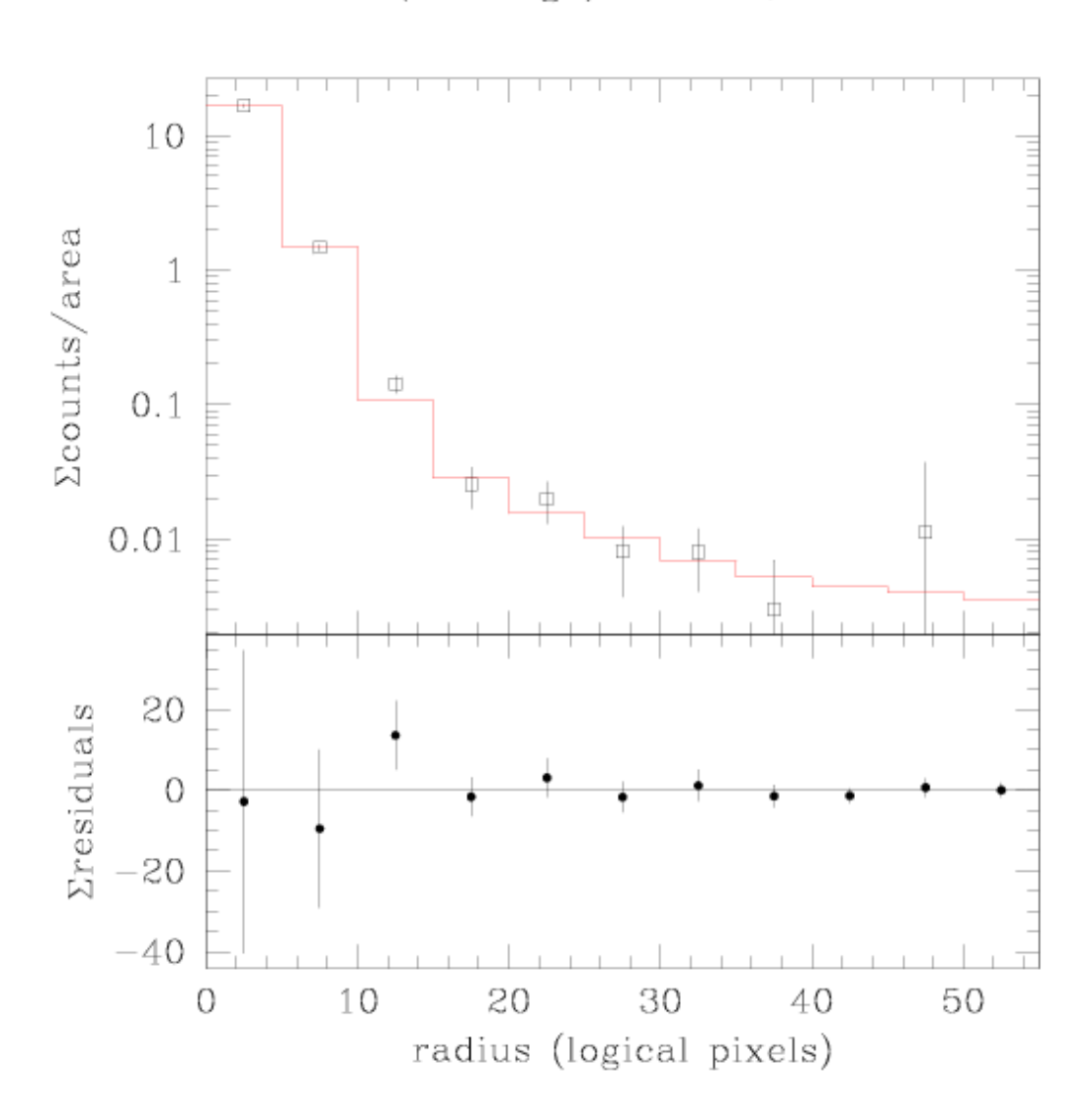

<span id="page-16-0"></span>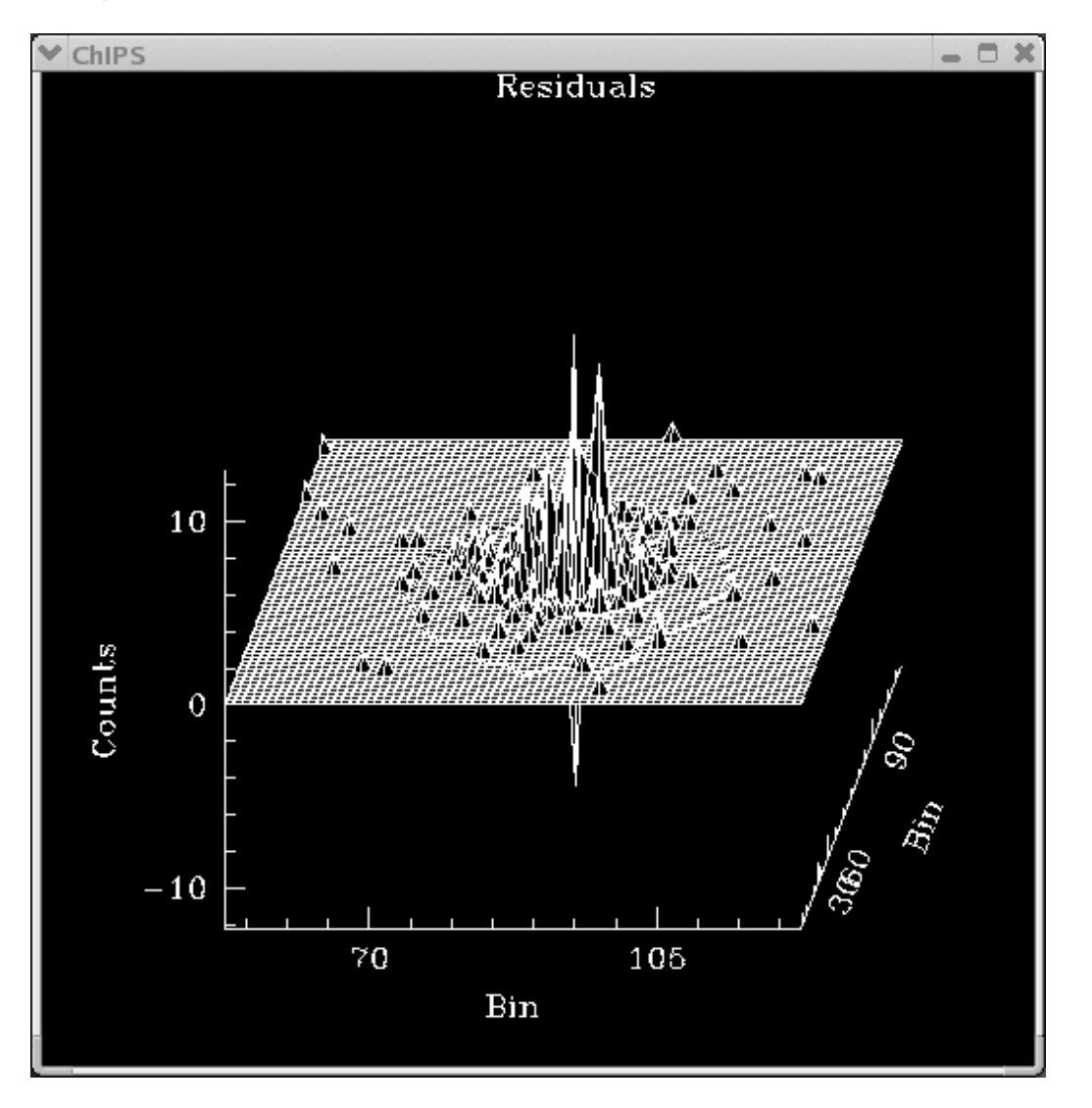

**Image 8: Surface plot of the residuals**

<span id="page-17-0"></span>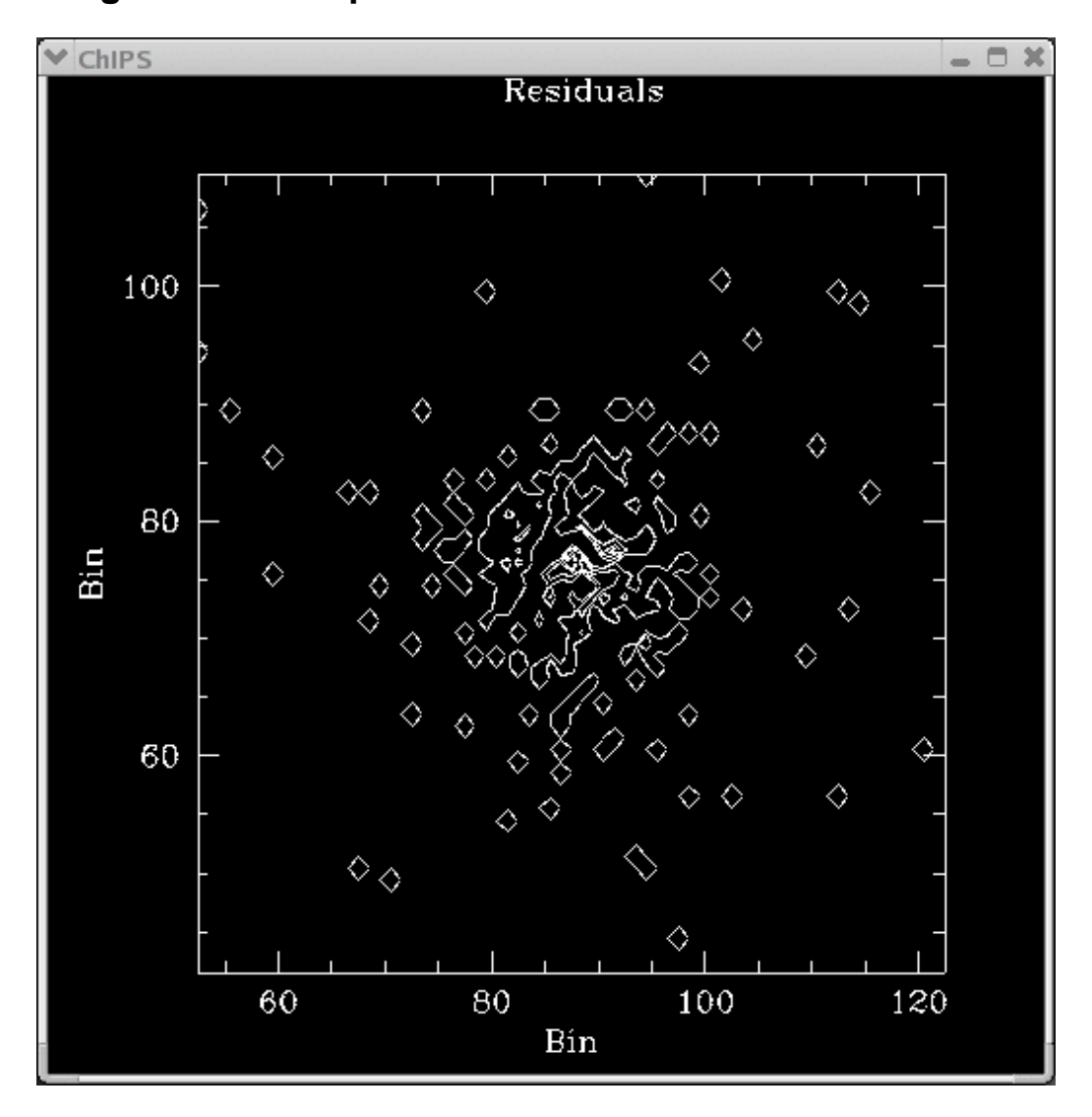

**Image 9: Contour plot of the residuals**